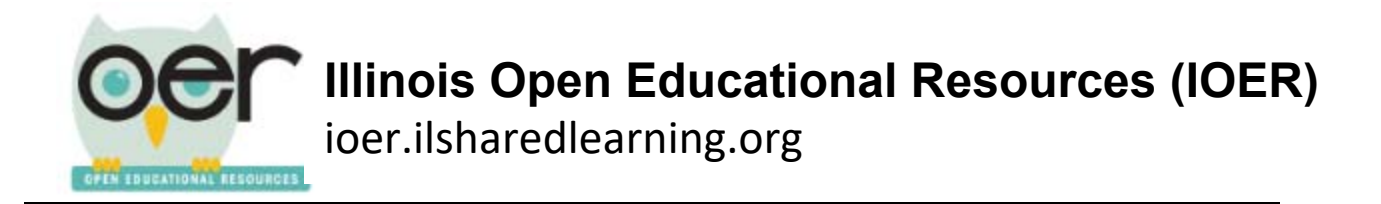

## **Evaluate a resource: Achieve OER Rubric**

Note: You must be logged in to evaluate a resource.

1. On the user feedback section (on the right hand side) of a resrouce detail page select the ribbon icon.

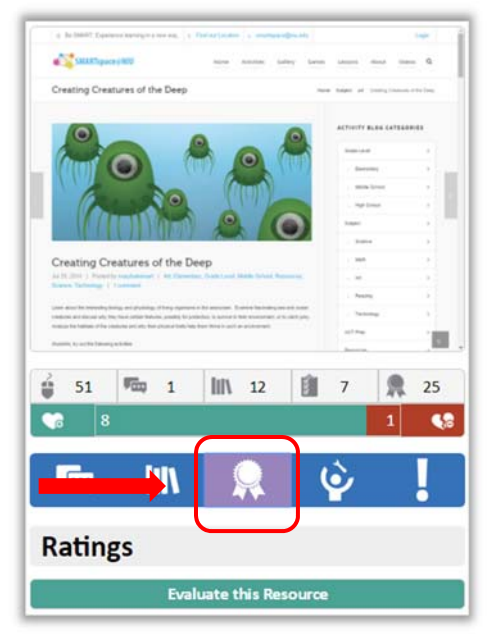

2. To add your evaluation to any resource, click on the bar that says *Evaluate this Resource*.

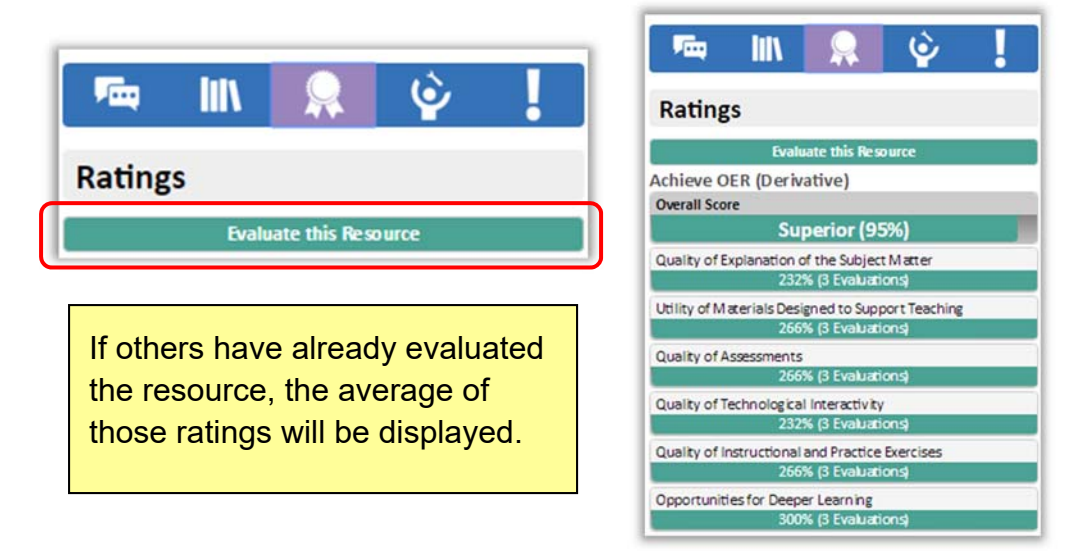

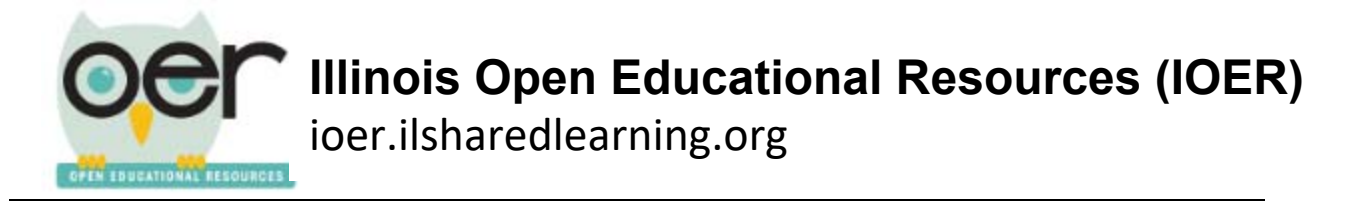

3. Select the Achieve OER rubric and then click *Begin*.

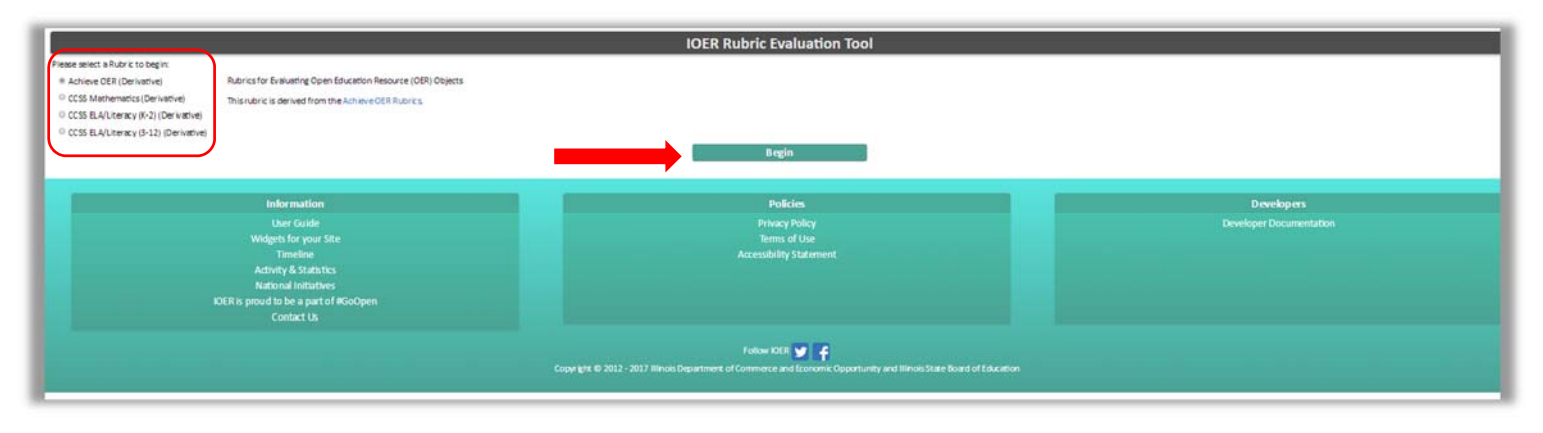

- 4. Select how you view the resource as you work through the rubric. You can have the resource shown in the space below or open in a new window.
- 5. You will be able to rank the resource on six criteria: Quality or Explanation of Subject Matter, Utility of Materials Designed to Support Instruction, Quality of Assessments, Quality of Technological Interactivity, Quality or Instructional and Practice Exercises, and Opportunities for Deeper Learning. Г

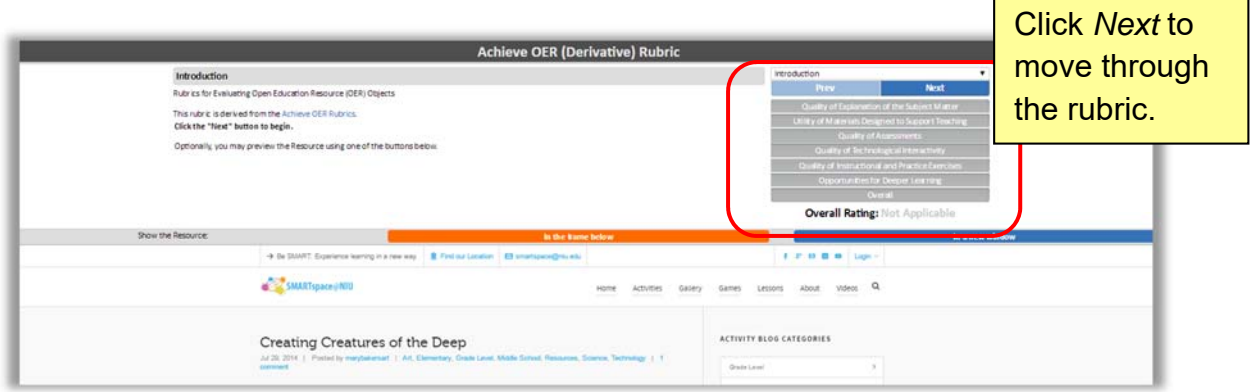

6. Click *Next* to begin the evaluation.

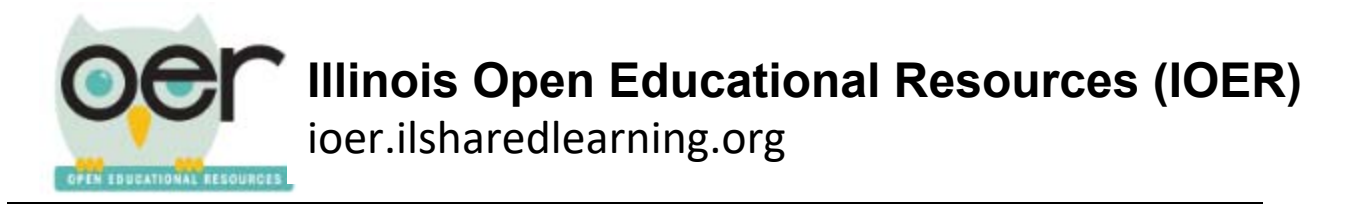

7. Information about the criteria is found to the right. Click the ranking you want to assign in the box below the list of criteria.

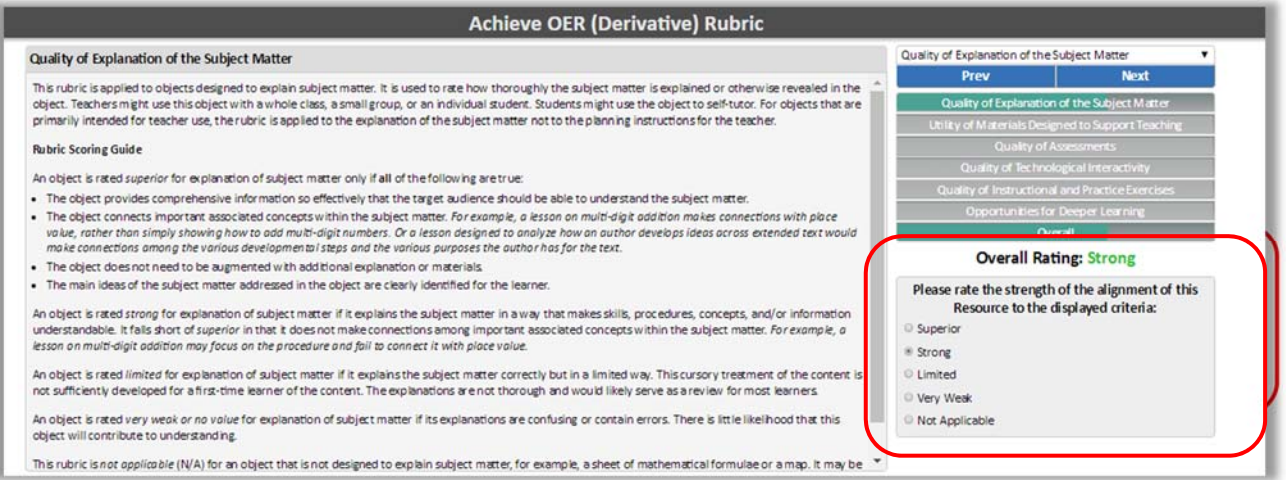

8. Continue through each of the criteria. You will see that a colored bar, on each line, indicates which ranking was assigned to that item. The ratings will also be averaged and reported as an overall rating at the bottom of the chart.

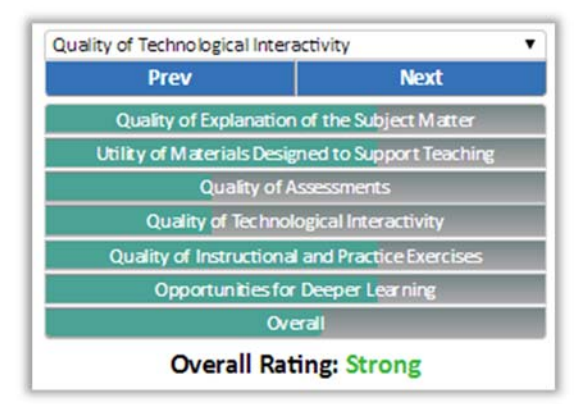

9. Click *Next* one more time after you have ranked the last item. Then click the *I'm finished* button.

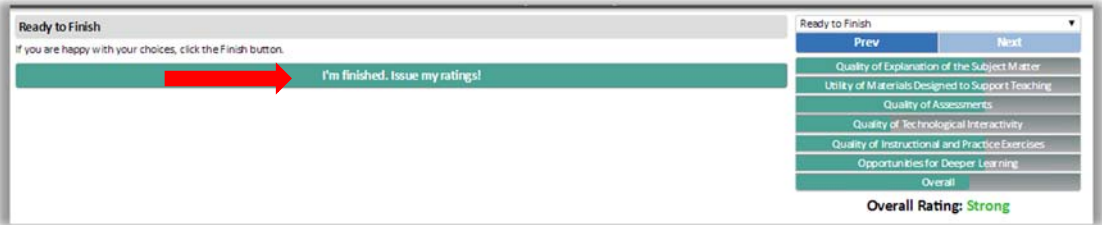